# 期货互联网开户云系统开立期货业务 app 端操作手册

## **1** 开户云开立期货流程

本章描述内容主要是开户云开立期货业务的整个操作和业务流程,使用户从 宏观上了解云开户的基本过程。内容列表如下:

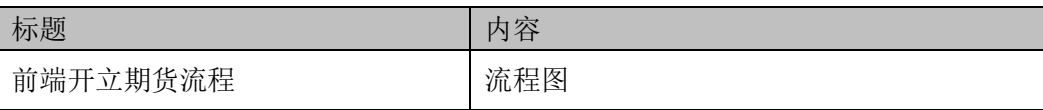

### **1.1** 前端开户云开立期货流程

在开立期货或使用本系统之前,首先阅读一下开户流程图,使用者会大致了 解整个过程需要的手续和必备的资料,以做好开立期货之前的准备。同时,在之 后进行开立期货过程中如果不记得目前是哪个步骤,可以查看一下文档,就一目 了然了。流程图还有个作用就是,如果客户在开立期货过程中出现流程问题了, 对照流程图也可以适当地查出原因。开户流程如下[图](#page-1-0) [1](#page-1-0):

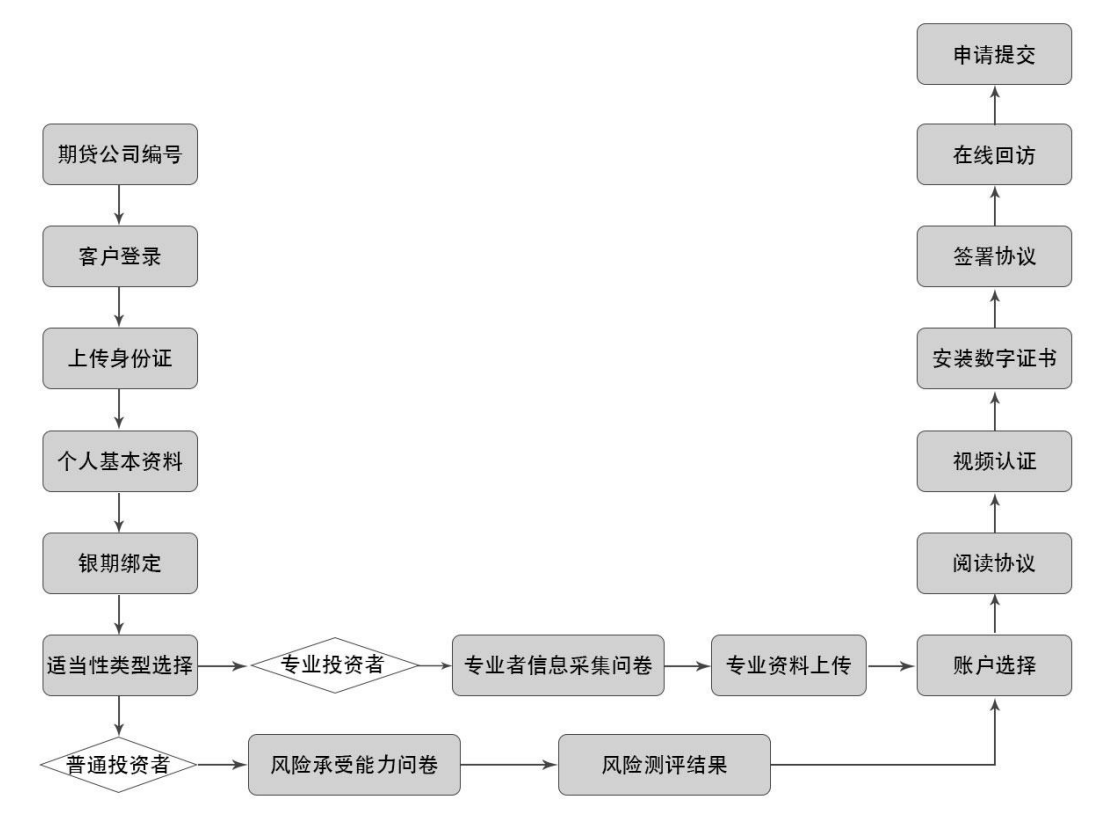

#### <span id="page-1-0"></span>图 1 前端开立期货流程

以上是整体介绍了开户云开立期货的前端流程,具体的操作步骤和需要注意 的细节将会在下一章详细介绍。

## **2** 开立期货账户

本章将详细讲解开户云系统中开立期货业务过程中各个步骤的操作方法,以 截图加文字说明的方式一一呈现。备注:本文涉及到的图片以测试环境为准,生 产环境或许会有些色彩方面的差别,但是并不影响功能的使用。

说明:如果在开立期货账户过程中发生信息填写错误,请务必点击开户云界 面的"上一步"按钮修改。

### **2.1** 登录期货互联网开户云 **app**

打开开户云 app,登录以后会出现如图 1 所示的页面,有两种方式进行开户, 第一种可以直接在输入框输入期货公司编号进行开户,第二种点击扫描下方二维 码开户,点击下一步,接着会到业务选择页面,点击开立期货账户会进入到登录 页面,如图 2, 图 3.

说明:点击"开立期货账户"按钮输入手机号进行登录过程中,若系统提示 "此手机号已开立过期货账户,不能再进行开立操作"。证明客户此手机号已开 立过期货账户,可以直接进行其他业务操作或联系期货公司进行线下咨询。

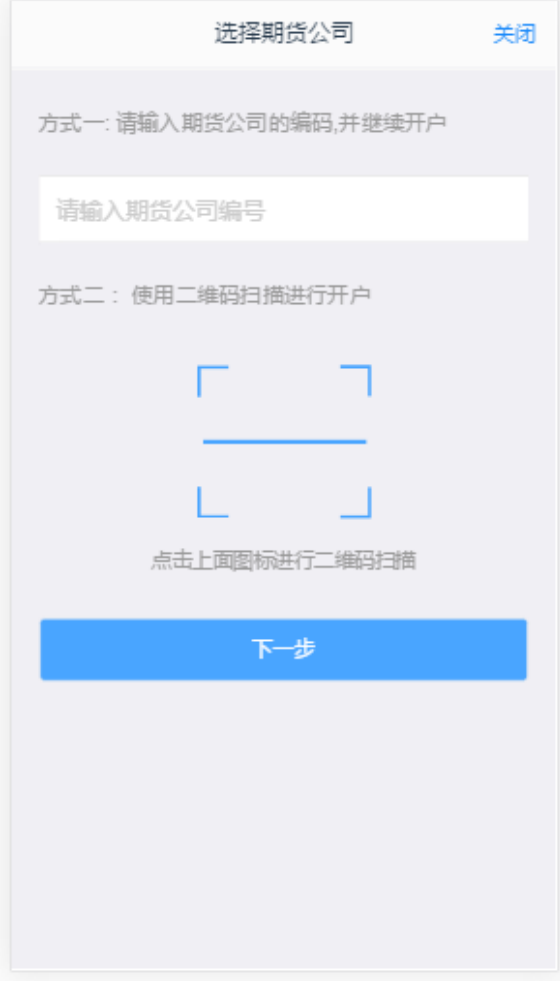

图 1 期货开户云 app 输入期货公司编号页

|                      | 业务选择                             | 关闭           |
|----------------------|----------------------------------|--------------|
| <b>L</b> e<br>开立资管账户 | ζc<br>开立期货账户                     | 조건<br>修改结算账户 |
| Ë<br>我的基本资料          | $\overline{\mathbb{R}}$<br>适当性评估 | o<br>协议下载    |
| <u>um</u><br>增开交易编码  |                                  |              |
|                      |                                  |              |
|                      |                                  |              |
|                      |                                  |              |
|                      |                                  |              |

图 2 期货开户云 app 业务选择页面

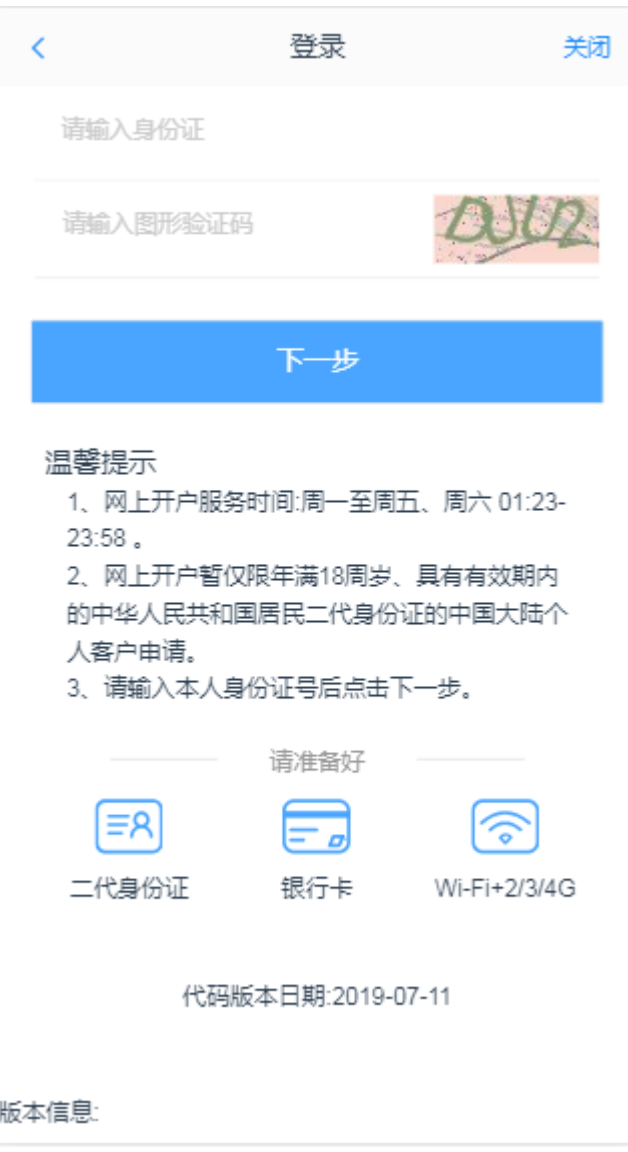

图 3 期货开户云 app 登录页面

图 3 期货互联网开户云登录界面介绍了在开户之前必须要了解的知识和必备的 硬件条件,需要准备身份证和银行卡,开户所使用的手机必须具备以下的硬件条 件并保证可以正常使用:摄像头、麦克风、扬声器等,在开户过程中,系统会自 动检测这些硬件的正确性,否则会被阻止开户。

另外,使用手机开户的用户需要准备 Android4.0 以上系统或 IOS7.1 以上系 统的智能手机,并且安装期货开户云 APP。相关系统的 APP 可以与期货公司的 负责人联系获得。

温馨提示模块介绍了开户云系统的开户时间和一些注意事项。所有这些信息 都了解以后,用户可以输入手机号,图形验证码,短信验证码并勾选我已阅读并 同意《隐私政策》就可以点击"马上开户"了。

### **2.2** 上传照片

进入到上传照片页面,根据按钮提示上传身份证正面、反面和签名照等图片, 上传的照片必须是近距离拍摄、画面清楚的,否则会影响到后面获取客户资料的 流程。详细的注意事项请阅读页面上方的温馨提示。上传照片页面如图 4 所示:

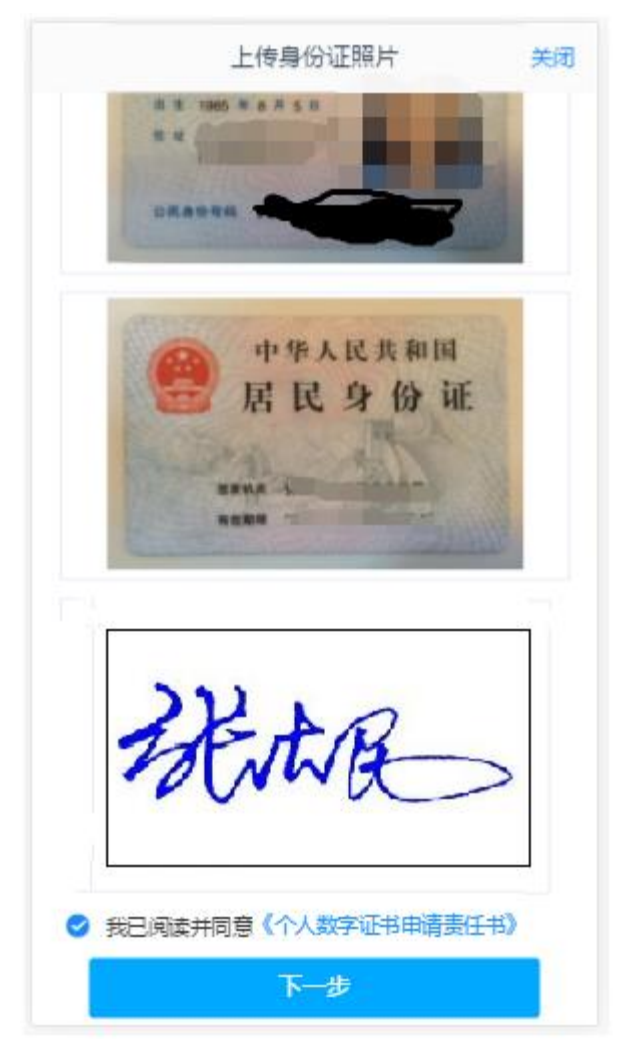

图 4 期货开户云 app 上传身份证页

所有照片都上传成功以后,请阅读"数字证书安全责任书",阅读完成并同 意后点击"下一步"讲入到"个人基本资料"页面。

说明:五期开户云上传证件照新增了切边和自动旋转功能,若切边过于严重, 影响证件照原图,可能是由于证件照和背景颜色反差小。请在背景颜色与证件照 颜色反差较大的位置重新拍照并上传,以避免后台审核不通过的风险。

### **2.3** 个人基本资料

进入到"个人基本资料"页面,会看到有部分信息是已经默认填写的,这都是 根据上传的身份证资料自动获取的。如果获取的信息有不正确的地方可以自行修 改。基本资料前端标"\*"的为必填选项,需要投资者按照真实意愿填写期货公 司设置的所有带"\*"的必填项信息。如果发现上传资料发生错误,可以点击"上 一步"重新上传照片信息。基本资料的界面如[图](#page-8-0) [5](#page-8-0) 所示。 说明:

1. .联系电话、联系手机默认显示注册手机号,其中联系电话是必填项,客户 可以进行修改,建议注册手机号填写客户常用手机号码,除非特殊需要, 不建议客户修改联系电话。联系手机不可以修改。2.若系统识别的证件照 信息有误,需要手动修改正确;对于身份证有效期,系统支持点击日期框 进行选择修改,暂不支持手动输入操作。

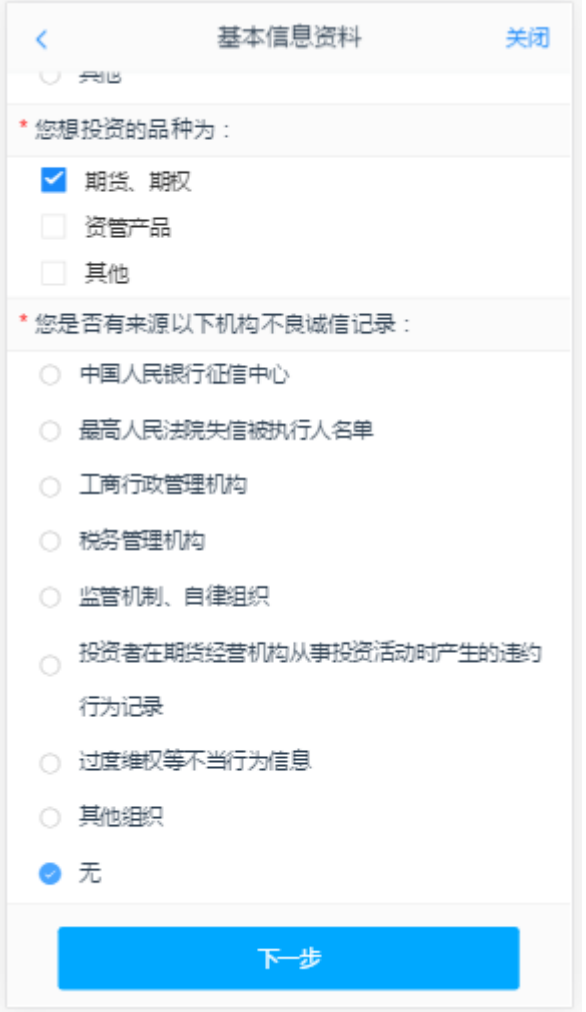

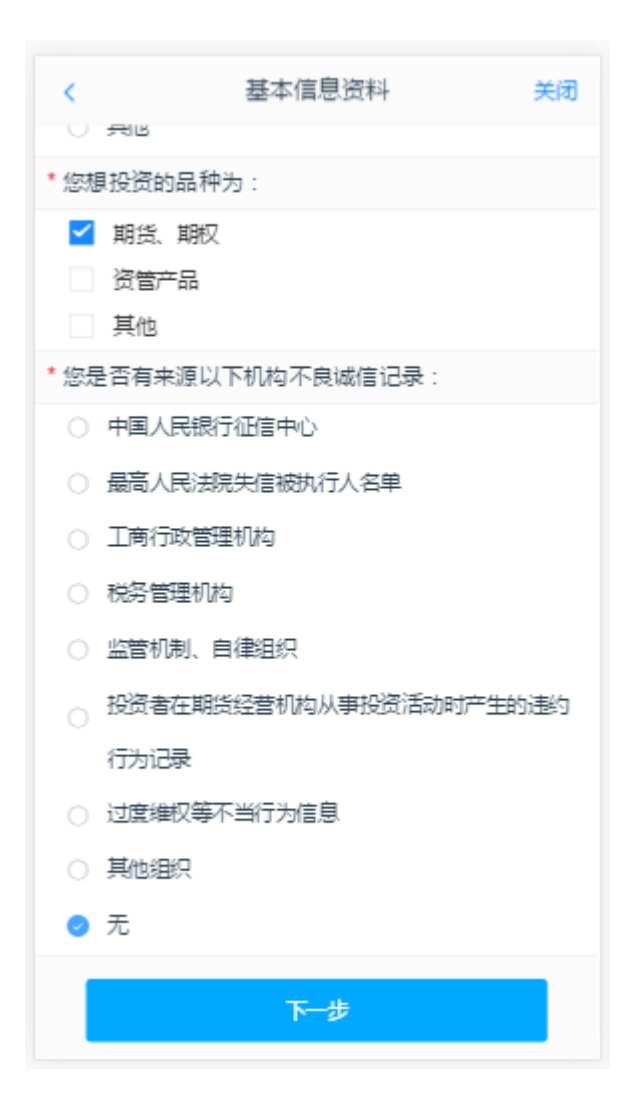

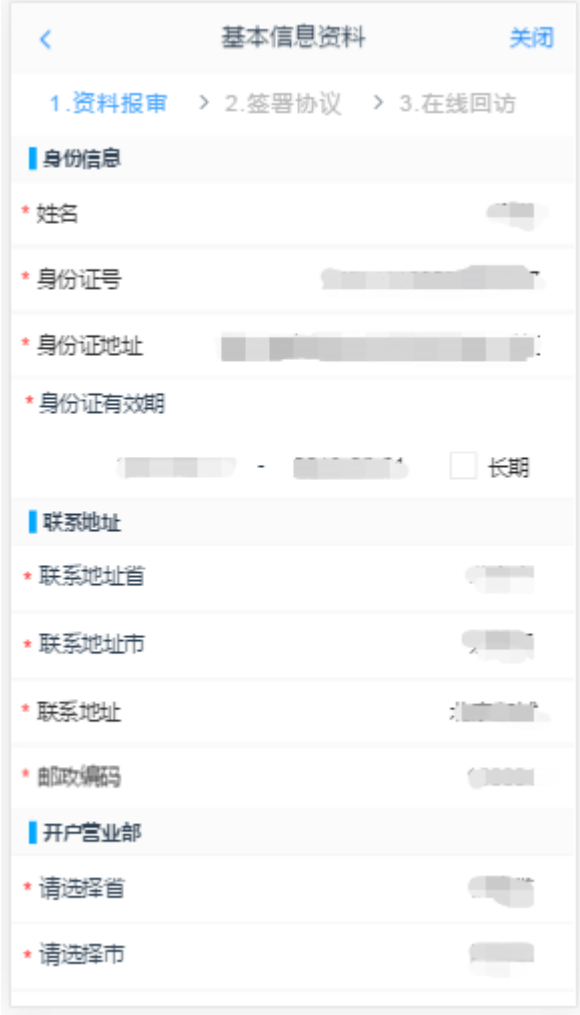

<span id="page-8-0"></span>图 5 填写基本资料

按照提示,填写完整资料后,点"下一步"进入到"银期绑定"页面。说明: 1.若客户填写信息使用的身份证号码有其他手机号进行开立期货账号并且是在 途业务的(未办结完成), 在个人基本资料页面, 点击"下一步"时, 弹窗提示 客户"您此前曾通过其他手机号码办理开户相关业务,目前尚未办结。是否继续 使用本次手机号码办理?"。点击"重新登录"退出到登录界面,可使用其他手 机号登陆;点击"是"则默认使用此手机号开户,进入"银期绑定"页面。请注 意最终只允许其中一个手机号提交复核申请,提交复核申请后,其他在途手机号 即使继续开户流程,最终也不可重复提交复核申请。

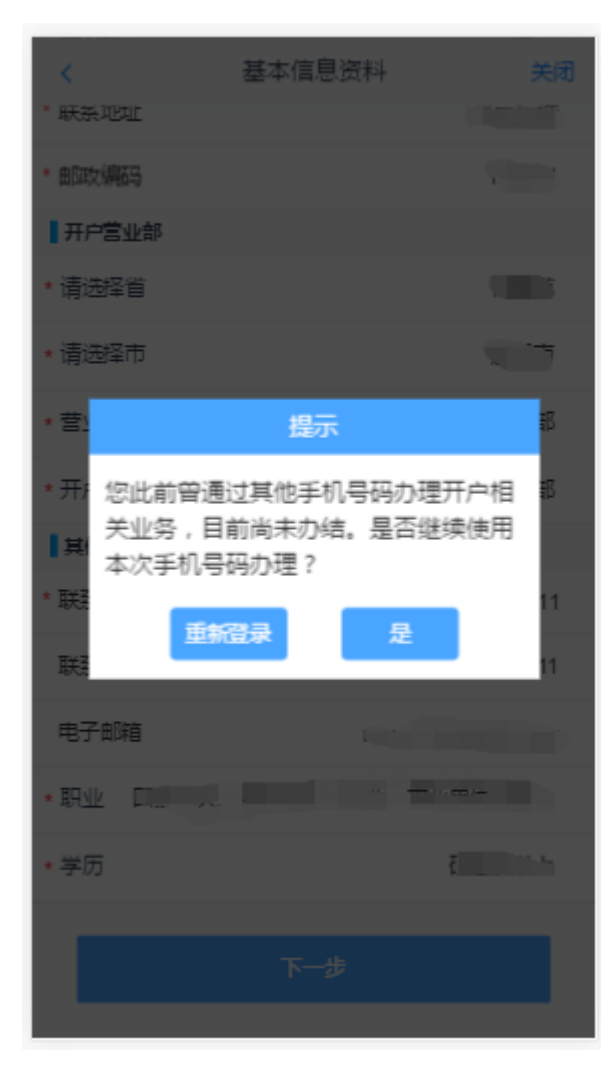

图 5 填写基本资料

2. 若客户填写信息使用的身份证号码是已经开通期货账户的。在个人基本资料 页面,点击"下一步"时,弹窗提示客户"您已开通期货账户,请选择办理其他 业务。如有疑问请联系期货公司咨询,联系电话 0591-38113228"

### **2.4** 银期绑定

银期绑定页面在点击银行列表或开户行中展示出期货公司支持的所有银行, 客户根据实际情况上传银行卡照片后,页面中展示自动获取的银行卡基本信息, 详细的注意事项请阅读页面上方的温馨提示。如果获取的信息有不正确的地方可 以自行修改,可以根据需要同时上传多张银行卡。银期绑定界面如[图](#page-10-0) [6](#page-10-0) 所示。 说明:

1.若上传的银行卡为信用卡,则不能通过;

2.若上传银行卡为期货公司不在列表内的正常卡,则不能通过。

3.若上传银行卡出现 OCR 识别失败的情况, 例如模糊不清, 或境外卡。系 统会提示: "银行卡识别失败",此时客户可以进行手动填写。手动填写正确, 则可以通过。

<span id="page-10-0"></span>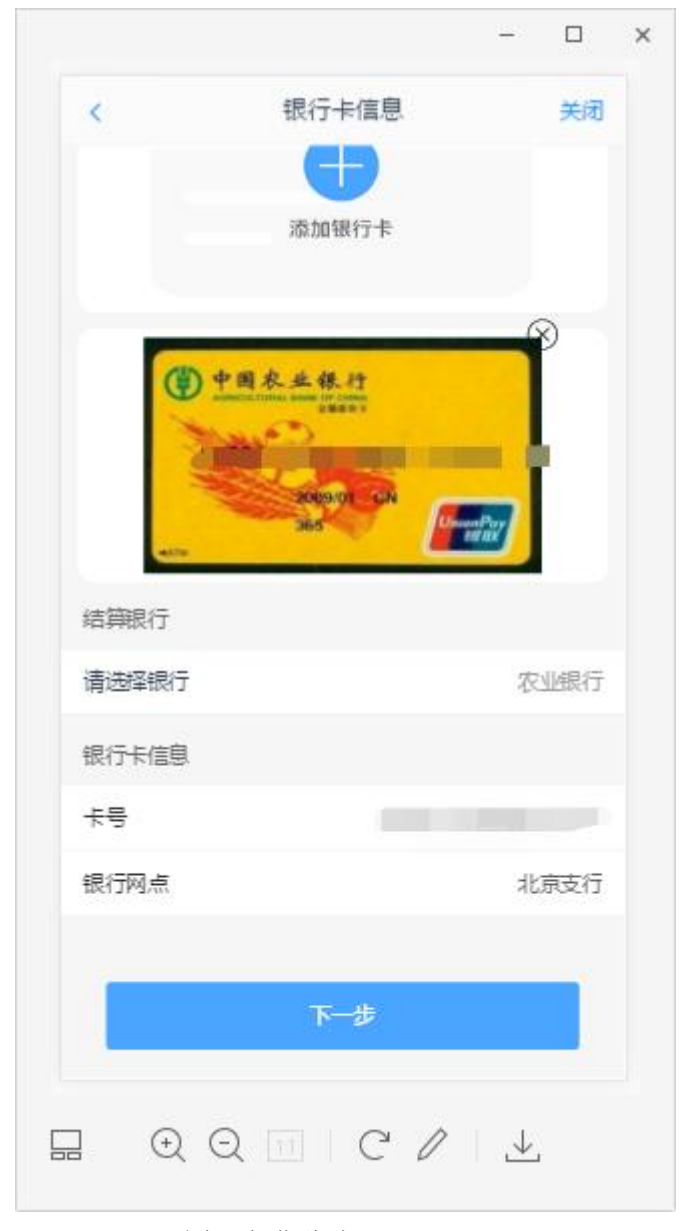

图 6 银期绑定

银行卡信息填写完成后,点击"下一步"进入到投资者适当性类型选择步骤。

### **2.5** 投资者适当性类型选择

投资者适当性分类是客户根据自己实际情况选择普通投资者还是专业投资 者。投资者适当性分类界面如[图](#page-11-0) [7](#page-11-0) 所示。

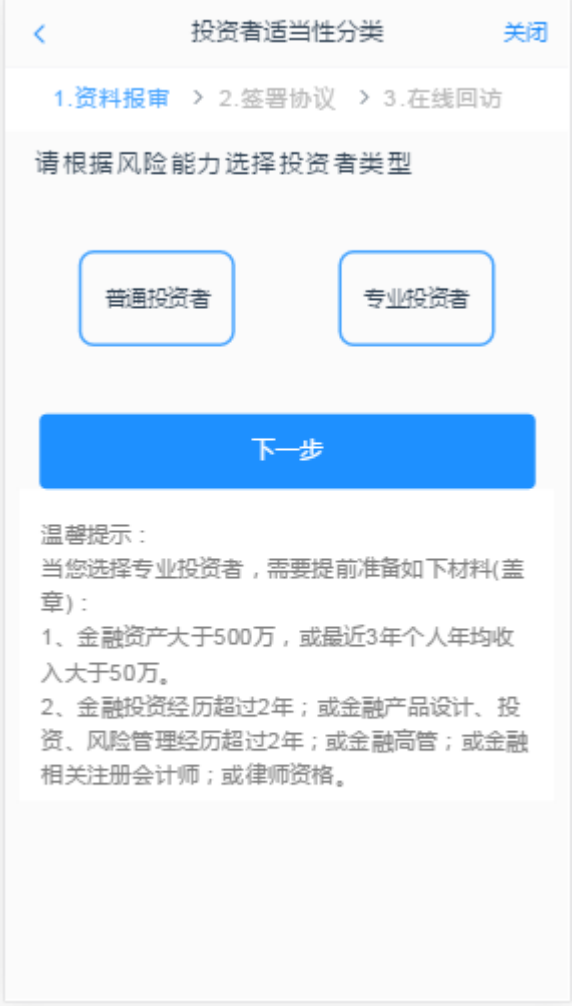

<span id="page-11-0"></span>图 7 投资者适当性类型选择

如果选择普通投资者,点击"下一步"进入到风险承受能力问卷页面,选择 专业投资者,点击"下一步"进入到专业投资者信息采集问卷页面。

说明:开户云五期目前无法进行普通投资者转换专业投资者的操作,且专业 投资者需满足一定的条件,后台审核也较为严格。请投资者仔细阅读页面上方的 温馨提示后再进行选择。

### **2.5.1** 普通投资者

此步骤是了解客户的基本情况和投资意向等重要的信息,题目内容是由期货 公司根据需要制定的,客户只需根据自身实际情况选择即可。风险承受能力问卷, 如图 8 所示:

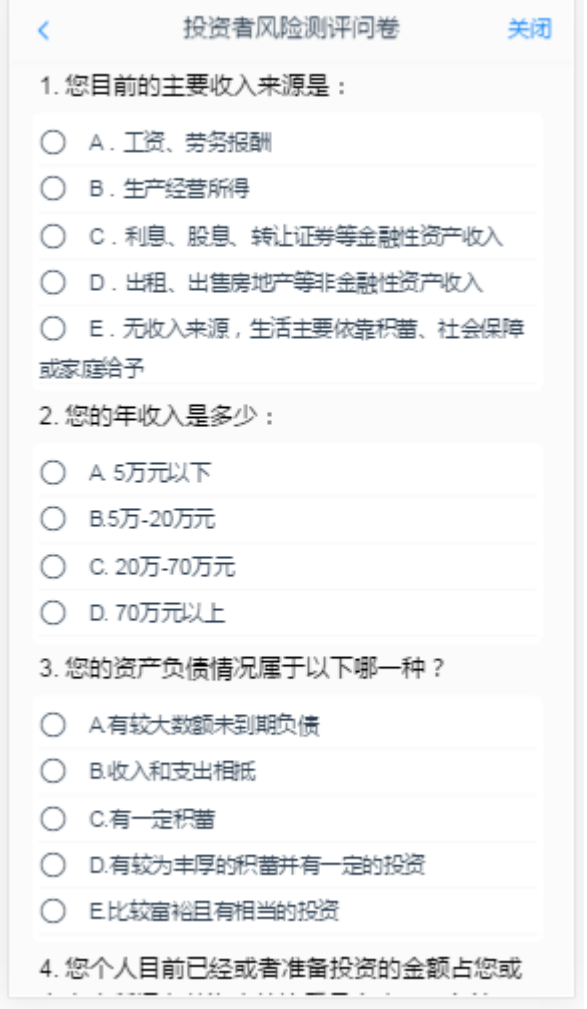

图 8 风险承受能力问卷

点击"下一步",进入普通投资者答题结果页面,提示当前评测结果,风险承受 能力评测结果如图 9 所示:

说明:

 1.风险测评为 C1、C2 型的投资者仅可购买相关资管产品;测评结果为 C3 型的投资者仅可开立商品期货账户;测评结果为 C4、C5 型的投资者可开立商品 期货、商品期权、金融期货、原油期货账户。

2.若投资者风险评测等级与选择开立的期货账户种类不匹配且坚持开户的, 需要签署普通投资者风险警示书。

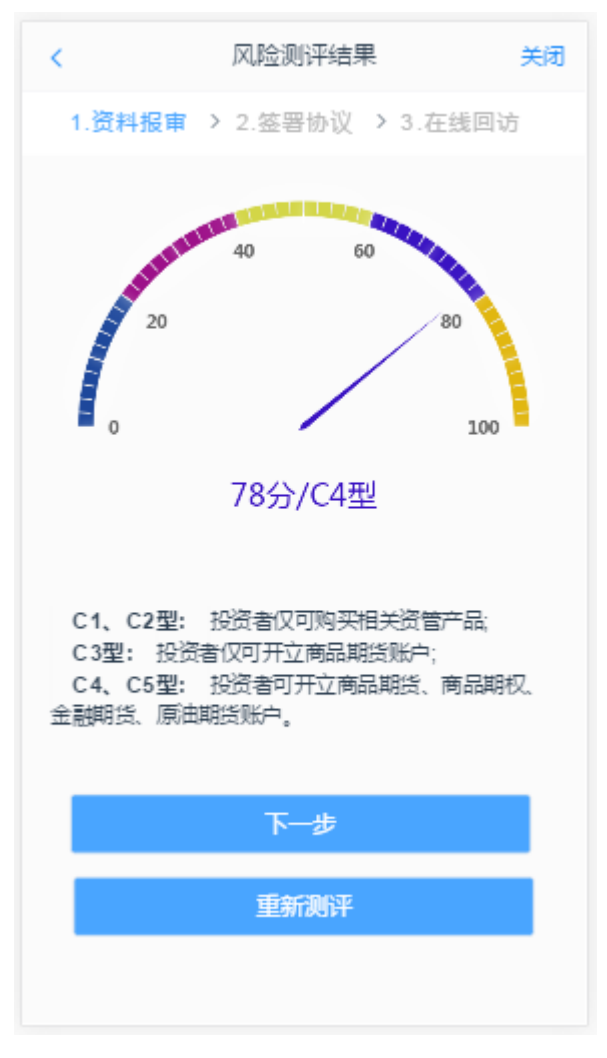

图 9 普通投资者风险测评问卷结果 点击"下一步",进入账户选择页面。 若投资者风险测评问卷未配置,如图 10 所示:

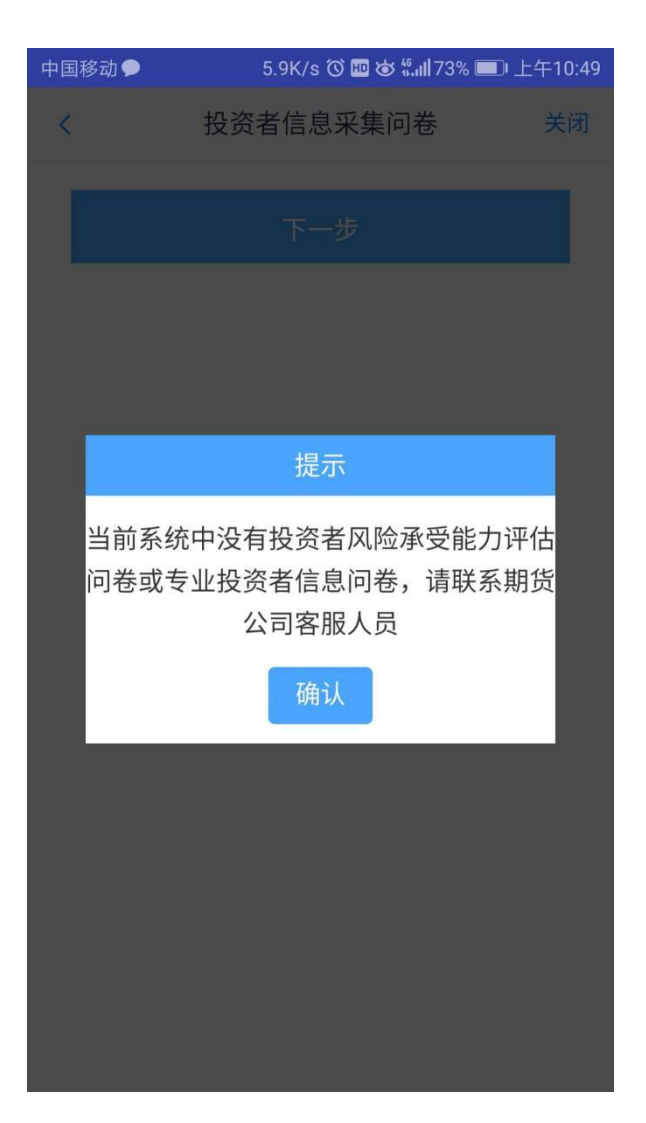

图 10 试题未配置

### **2.5.2** 专业投资者

此步骤是为了了解客户的基本情况和投资意向等重要的信息,题目内容是由 期货公司根据需要制定的,客户只需根据自身实际情况选择即可。专业投资者信 息采集问卷界面如 [11](#page-15-0) 所示。

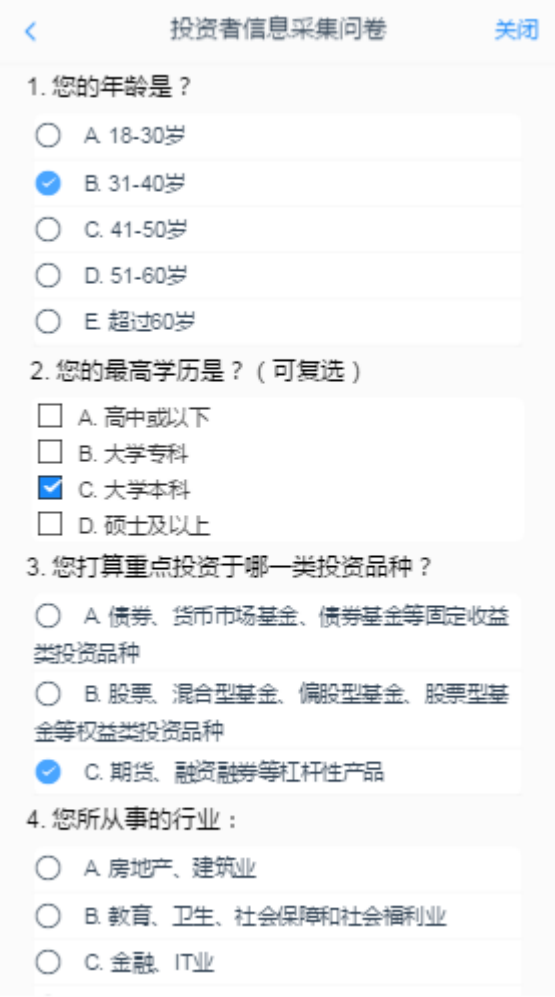

<span id="page-15-0"></span>图 11 投资者信息采集问卷

点击"下一步",进入"专业投资者资料上传"页面,专业投资者需仔细阅 读页面上方的温馨提示后,再进行相关资料的上传。页面如[图](#page-16-0) [12](#page-16-0) 所示 说明:专业投资者至少提供温馨提示中所列示的金融资产证明、投资经历证明、 年收入证明、工作经历证明中的一种。具体要求参见界面提示,如有疑问,可向 期货公司电话咨询。

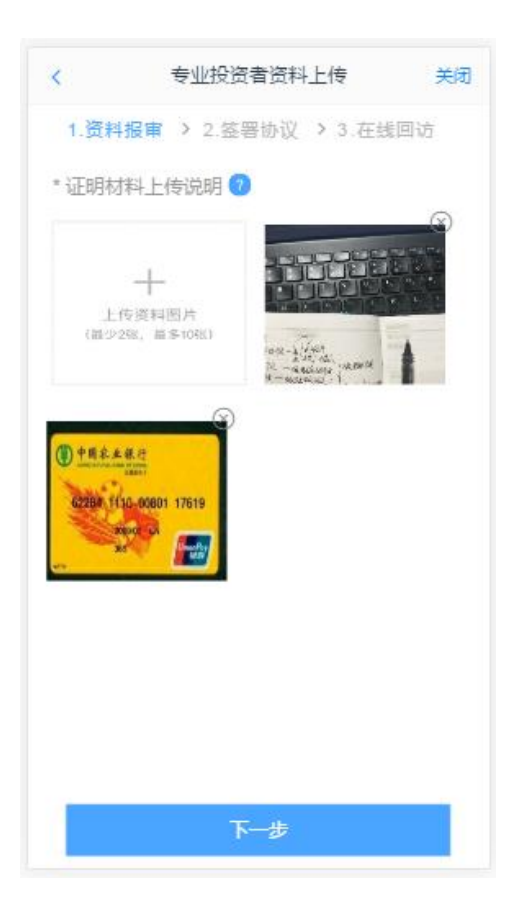

<span id="page-16-0"></span>图 12 专业投资者资料上传

若投资者信息采集问卷未配置,提示信息如图 13 所示

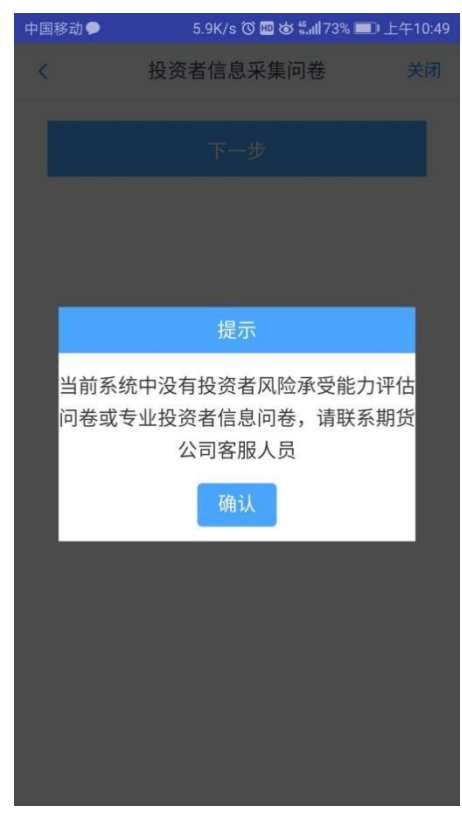

图 13 试题未配置

点击"专业投资者资料上传"图的"+"可以增加资料图片框,最多可以添 加 10 张图片,最少需要上传 2 张,可点击"×"进行删除,点击"下一步", 进入账户选择页面。

### **2.6** 交易所选择

进入账户选择界面,若是普通投资者,针对风险等级为 C1、C2、C3 有两次 告知,C1、C2 等级第一次告知如[图](#page-17-0) [14](#page-17-0) 所示:

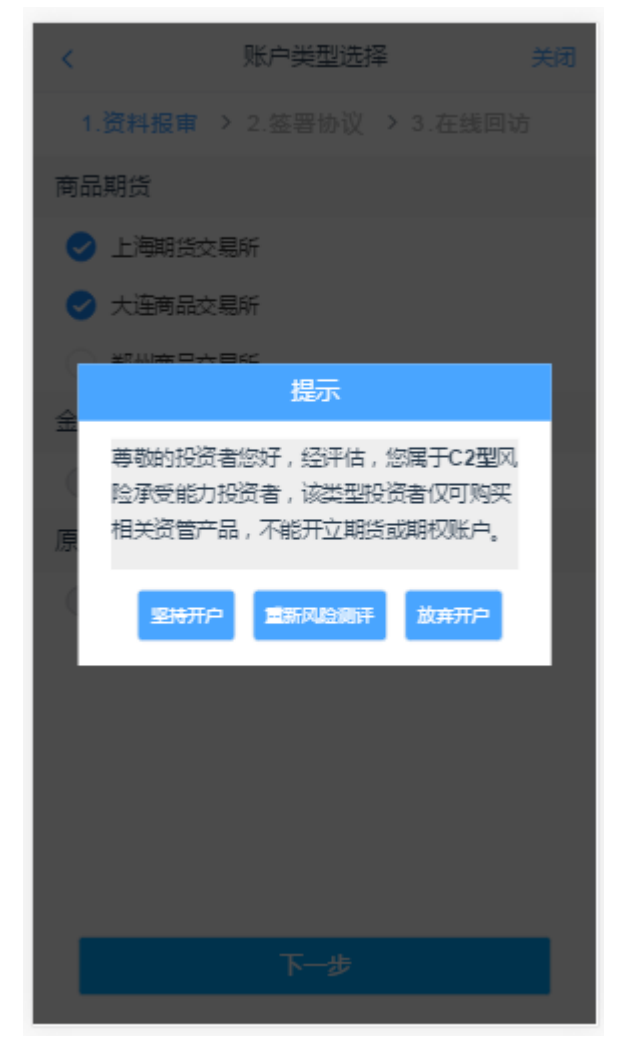

<span id="page-17-0"></span>图 14 C1、C2 等级第一次告知

若点击"坚持开户",弹出第二次告知如[图](#page-18-0) [15](#page-18-0) 所示,点击"重新风险测评" 则直接进入投资者风险测评问卷页面,点击"放弃开户"则直接退出。

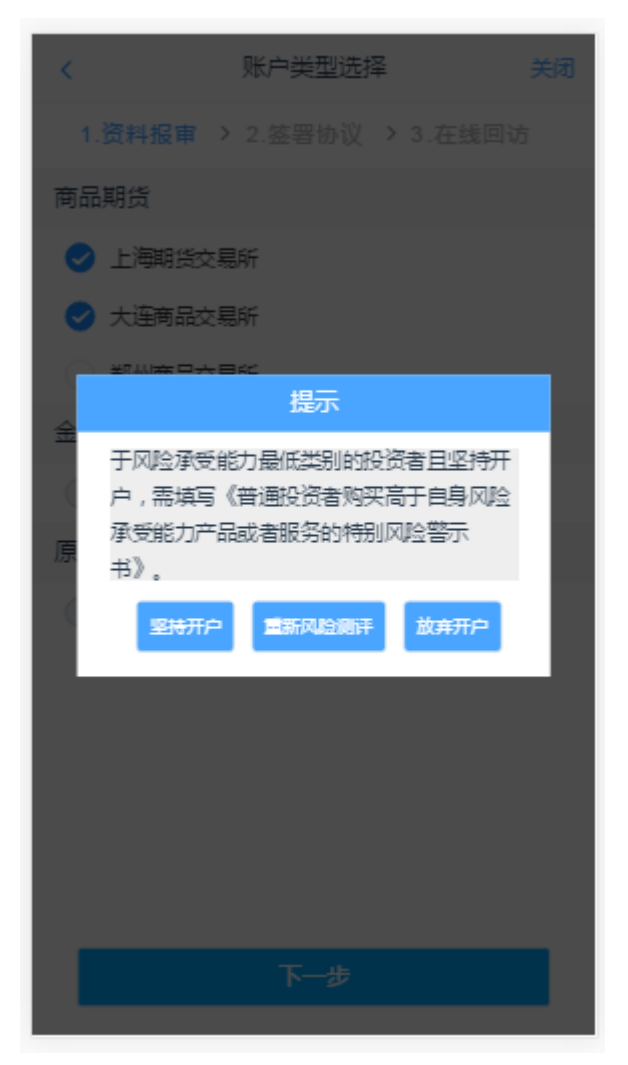

图 15C1、C2 等级第二次告知

<span id="page-18-0"></span>若点击"坚持开户",关闭提示,回到账户选择页面。 说明:

风险测评等级为 C1、C2 且选择开立金融/原油期货账户的客户, 若坚持开户, 可能存在期货公司后台审核不通过的情况。如[图](#page-19-0) [16](#page-19-0) 所示:

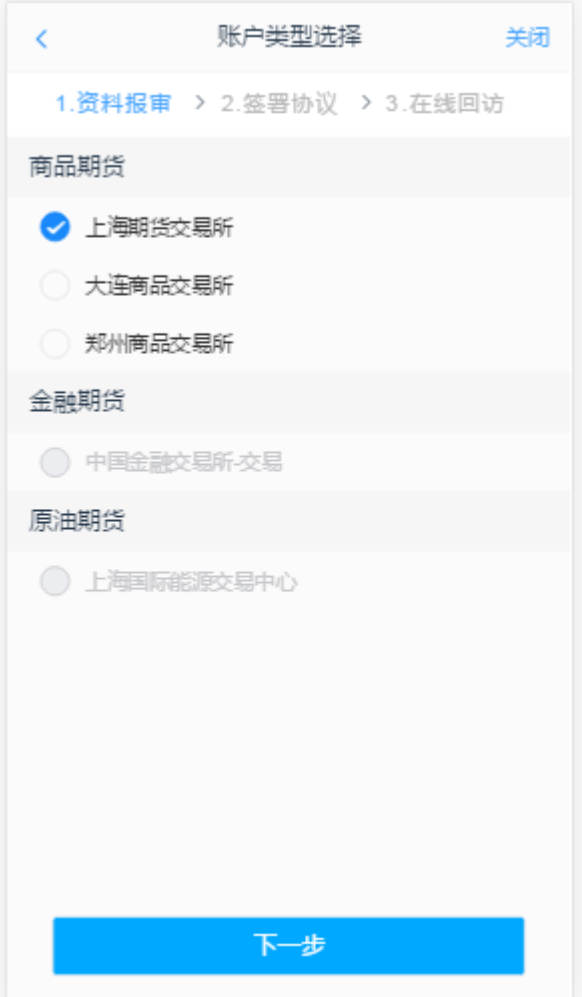

#### <span id="page-19-0"></span>图 16 账户选择

若是首次开户的客户,可选择的期货市场包括:上海期货交易所、大连商品 交易所、郑州商品交易所。增开交易编码或之前开过的金融/原油户的客户,可 选择的期货市场包括:上海期货交易所、大连商品交易所、郑州商品交易所、中 国金融交易所、上海国际能源交易中心。其中,前三个属于商品户。C3 等级且 选择金融或原油期货时弹窗两次告知提示,第一次告知如[图](#page-20-0) [17](#page-20-0) 所示:

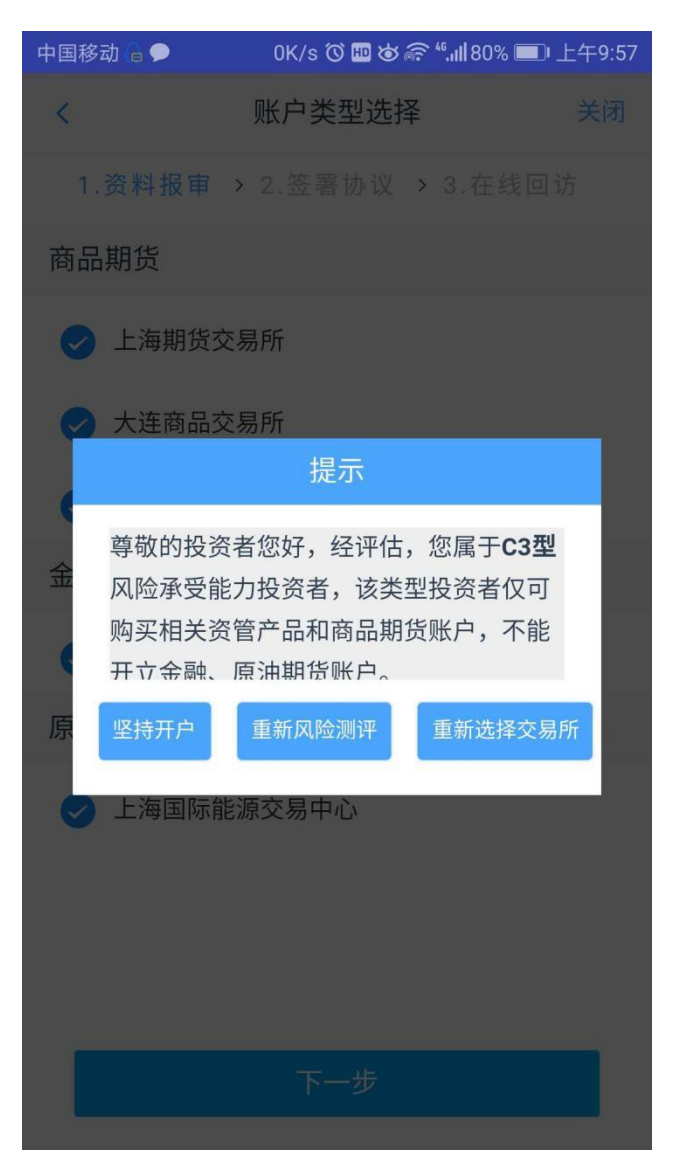

<span id="page-20-0"></span>图 17 C3 等级第一次告知

若点击"坚持开户",弹出第二次告知如[图](#page-21-0) [18](#page-21-0) 所示,点击"重新风险测评" 则直接进入投资者风险测评问卷页面,点击"重新选择交易所"则关闭弹窗重新 选择交易所。

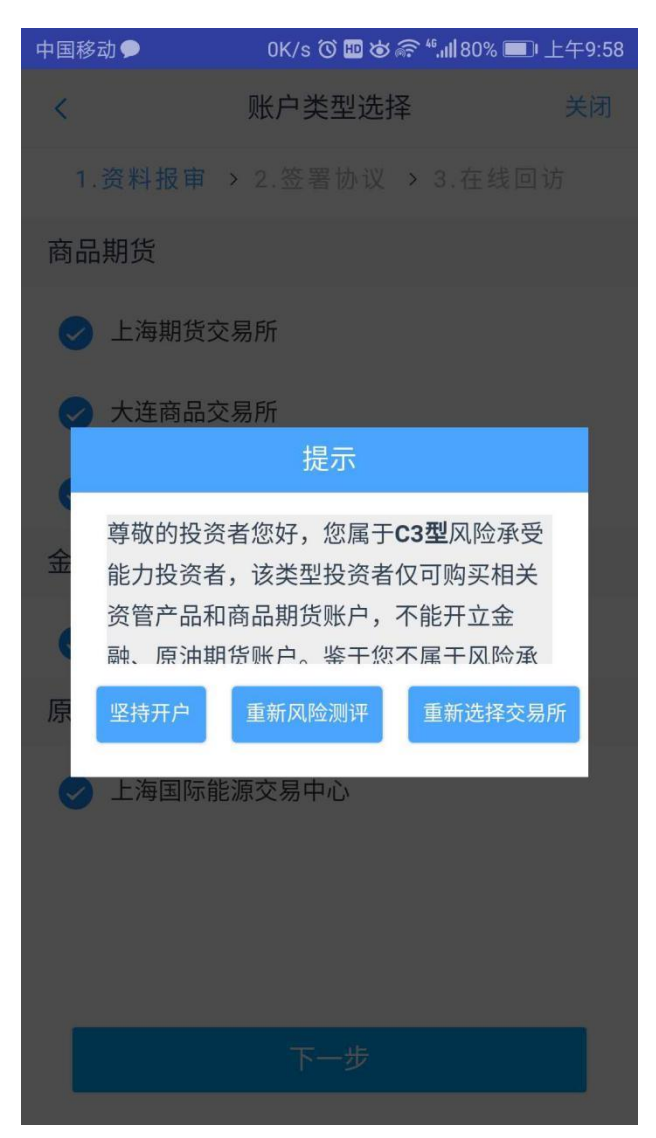

图 18C3 等级第二次告知

<span id="page-21-0"></span>若点击"坚持开户",则跳转到阅读协议页面。

### **2.7** 阅读相关协议

用户进入的界面是阅读相关协议,界面如图 19 所示:

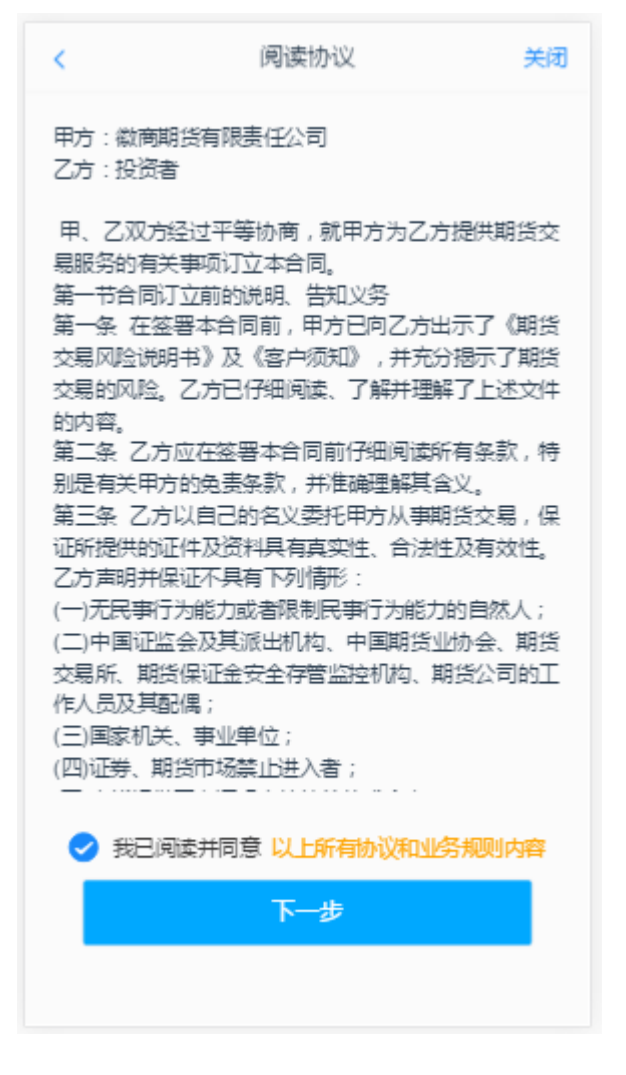

说明:本页涉及到的相关协议是必读的,需在阅读完成所有的信息后才可以点击 下一步,否则会提示"请完整阅读该协议内容"。协议的内容是根据期货公司的 需要添加的,可以由操作员从管理台导入。

阅读完并同意协议的内容后,点击"下一步"进入到视频见证页面。

### **2.8** 视频验证

视频验证页面是开户人员手持本人身份证与期货公司的认证人进行视频实 名认证。视频认证界面如[图](#page-23-0) [20](#page-23-0) 所示。

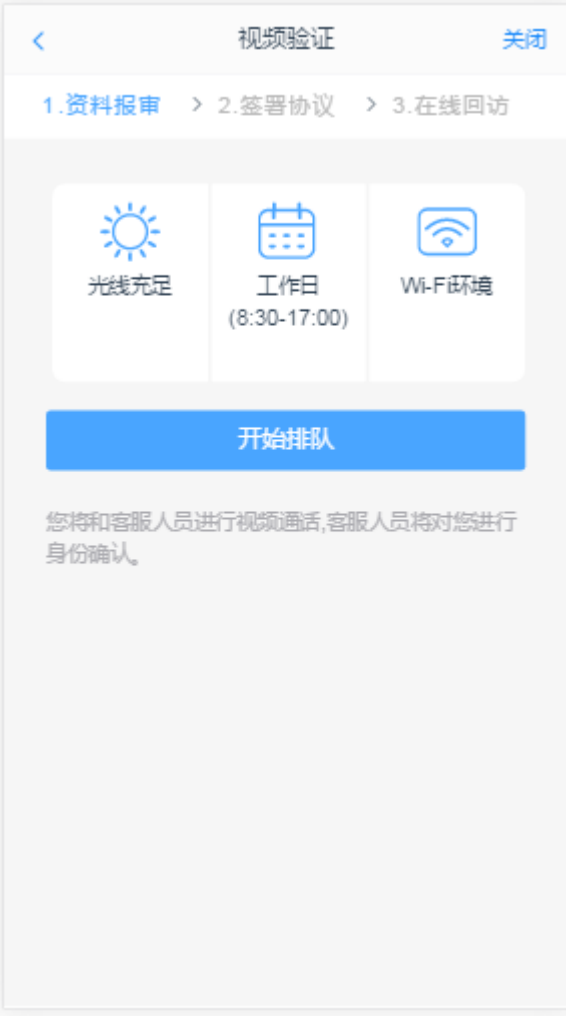

<span id="page-23-0"></span>图 20 视频认证

客户点击"开始视频通话",会出现一个排队页面,此页面显示的人数是当 前营业部所有用户的数量,包括本人。视频排队界面如[图](#page-24-0) [21](#page-24-0) 所示。

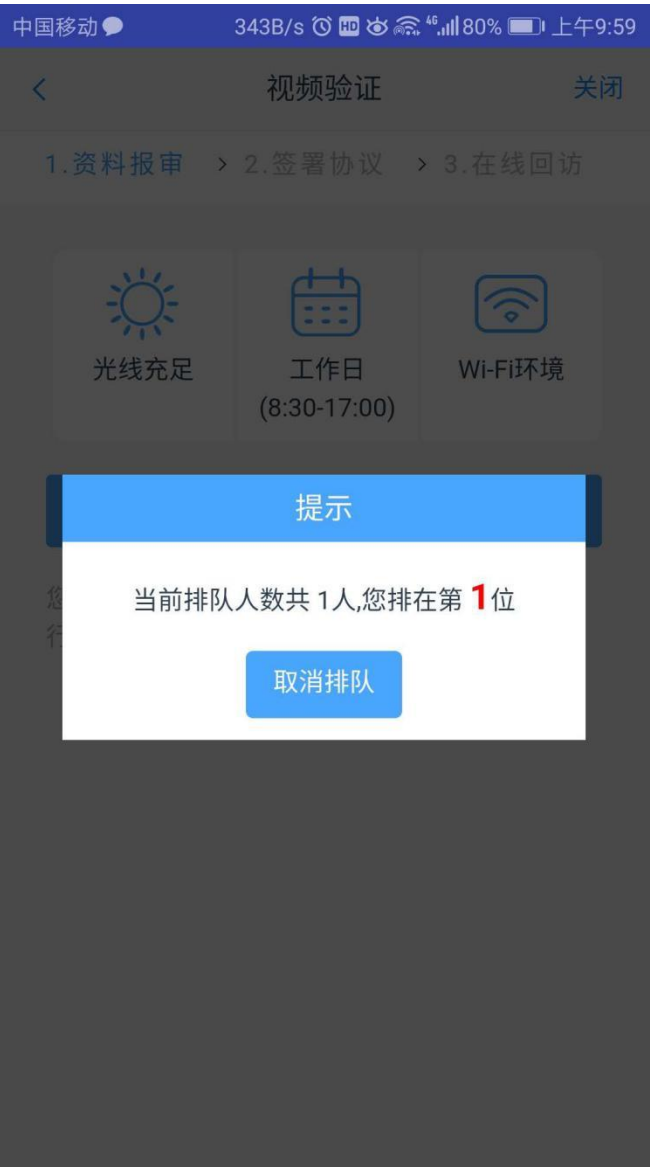

<span id="page-24-0"></span>图 21 视频排队

期货公司认证人员接通视频后,与客户核对所填的基本信息,并采集客户的 视频和照片,同时也会询问客户是否知晓相关的开户知识。视频认证界面如[图](#page-25-0) [22](#page-25-0) 所示。

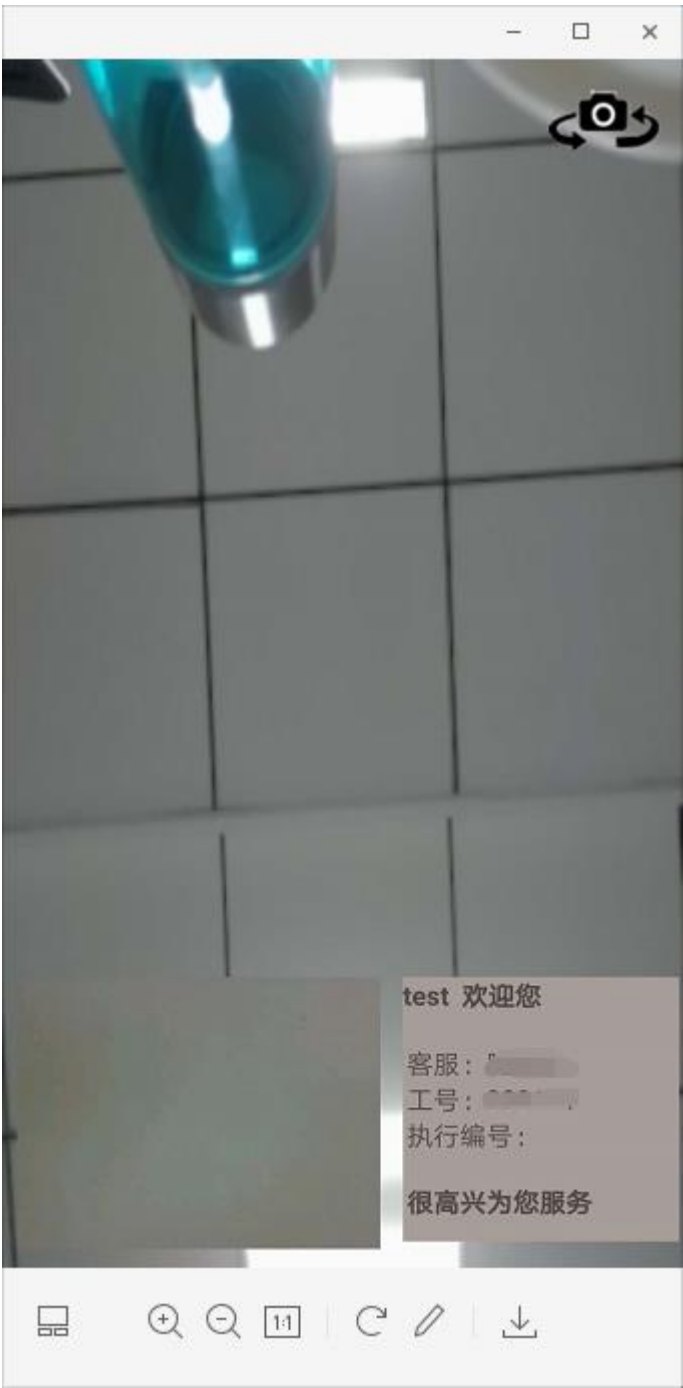

#### <span id="page-25-0"></span>图 22 视频认证

在视频过程中,如果发现填写的信息有误或不一致的情况,认证人员会根据 不通过原因打回到信息填写有误的界面,客户刷新前端重新完善信息后再发视频 认证。视频审核通过以后,客户点击"下一步"进入到安装数字证书。

### **2.9** 安装数字证书

数字证书是唯一识别客户的凭证,安装的证书需要输入密码,安装成功后, 自动保存到本地。

说明:建议客户在开户云进行业务操作时使用同一设备操作,更换设备需要 重新安装数字证书。

此处设置的密码一定要记住,在之后的流程中会用到验证证书的密码。否则, 只能删除本地证书文件,重新视频验证、安装证书才可通过。安装证书过程如图 23、图 24 所示。

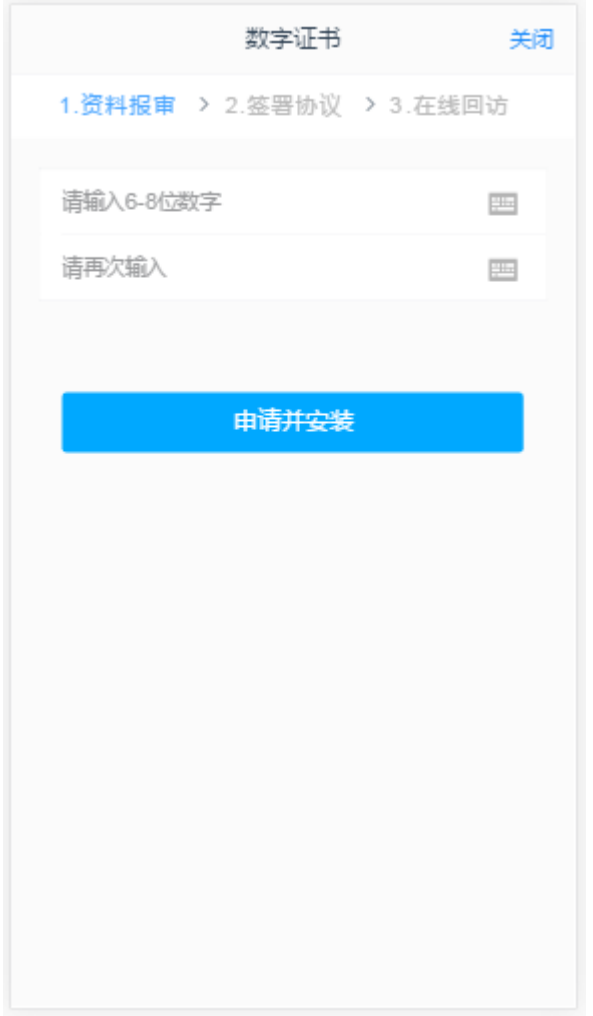

图 24 设置数字证书密码

证书安装成功后,页面提示"数字证书已经安装成功!"。否则,会提示证 书安装失败,此时用户可以点击"重新安装"或者及时联系期货公司负责人员。 证书申请安装界面如[图](#page-27-0) [25](#page-27-0) 所示。

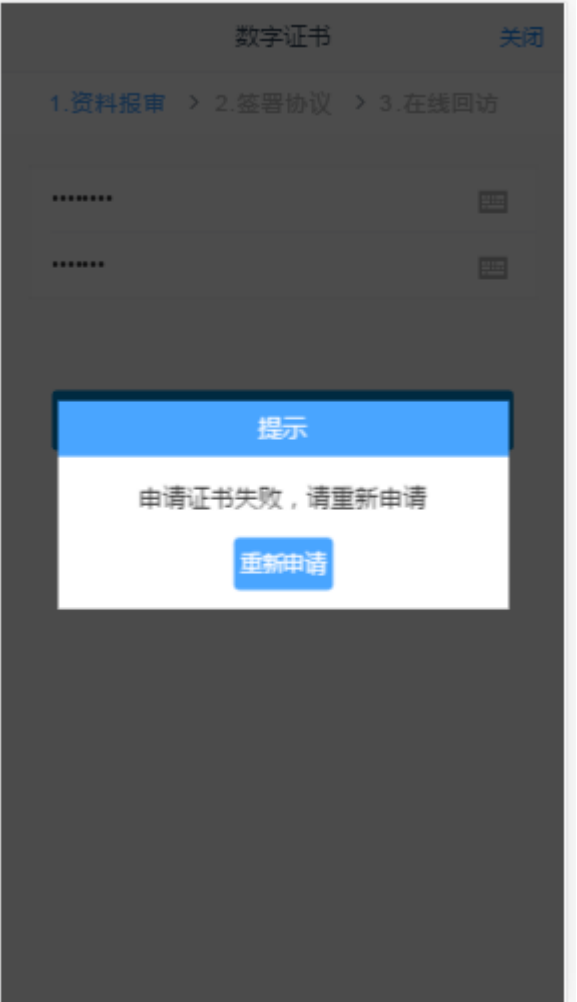

<span id="page-27-0"></span>图 25 申请安装数字证书 数字证书安装成功后,点击"下一步",进入签署协议步骤

### **2.10** 签署协议

签署的协议是客户须知、合同书和一些风险说明,客户必须仔细阅读并同意 后方可进行下一步。协议内容也是由期货公司自行定义。签署协议界面如[图](#page-28-0) [26](#page-28-0) 所示。

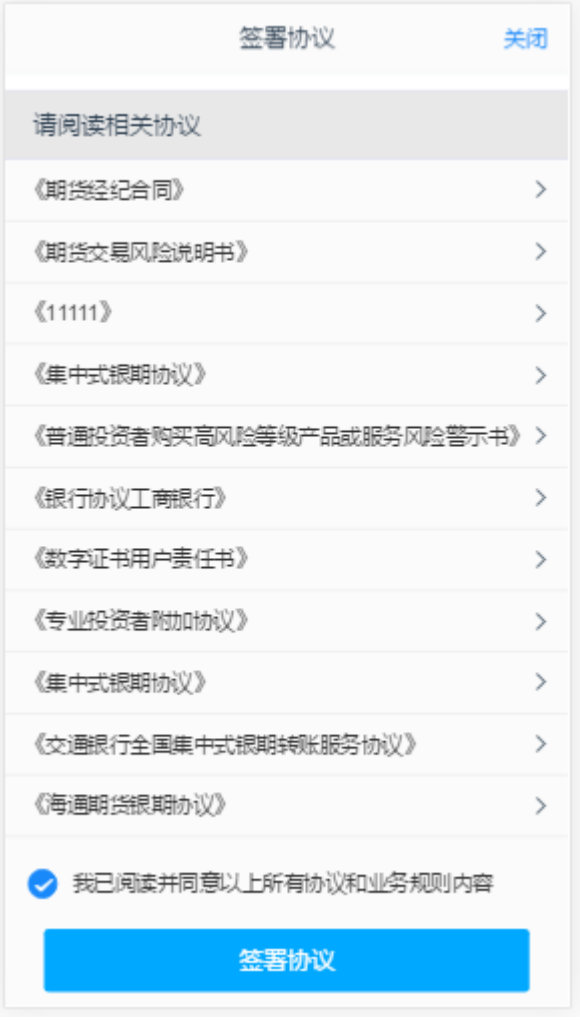

#### <span id="page-28-0"></span>图 26 签署协议

若协议全部签署后,勾选我已阅读以上所有协议规则内容,点击"下一步"进 入到在线回访步骤:

### **2.11** 在线回访

在线回访是开户云开立期货业务的最后一个步骤,期货公司会设一些问卷回 访类的题目,回访客户的开户情况。客户根据实际情况选择即可。回访问卷的界 面如[图](#page-29-0) [27](#page-29-0) 所示。

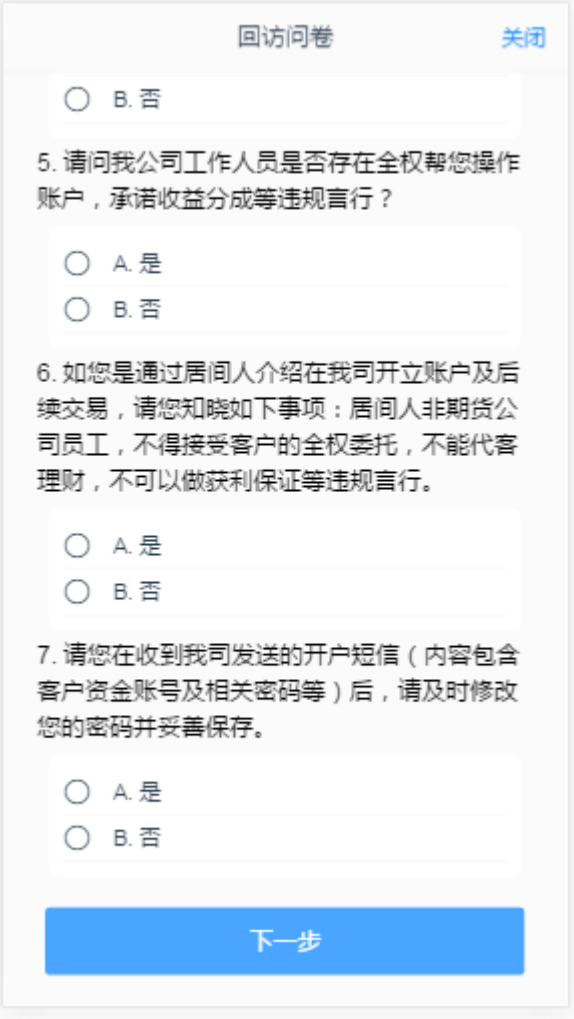

#### <span id="page-29-0"></span>图 27 在线回访

客户在线完成回访问卷点击下一步,弹窗提示: "尊敬的投资者您好,回访 结果可能对您的业务办理造成影响,请您再次确认回访问卷答题是否准确。"回 访问卷的界面提示如 28 所示。

说明:回访问卷需按本人意愿真实作答,否则会影响到您的开户审核。

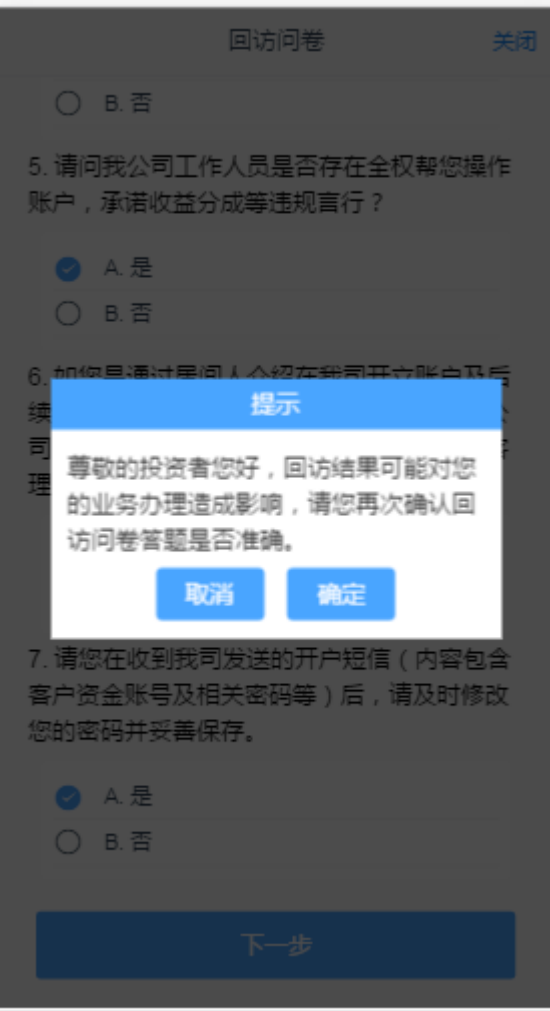

#### 图 28 在线回访结果确认提示

用户点击"确定"进入到开户结果申请提交页面,客户会收到短信通知,如 果开立期货成功,正确返回客户的资金账号。如果开户失败重新登录本系统,修 改完善以后再提交开户结果即可。用户开户申请界提交面如图 29 所示。

说明:若客户存在多个未完成的在途业务,系统只接受第一次提交结果。提 交后其他在途任务即使选择继续进行也无法重复提交复核申请。当第一次提交的 复核申请未通过,被复核人员打回,则其他在途任务可再次提交。

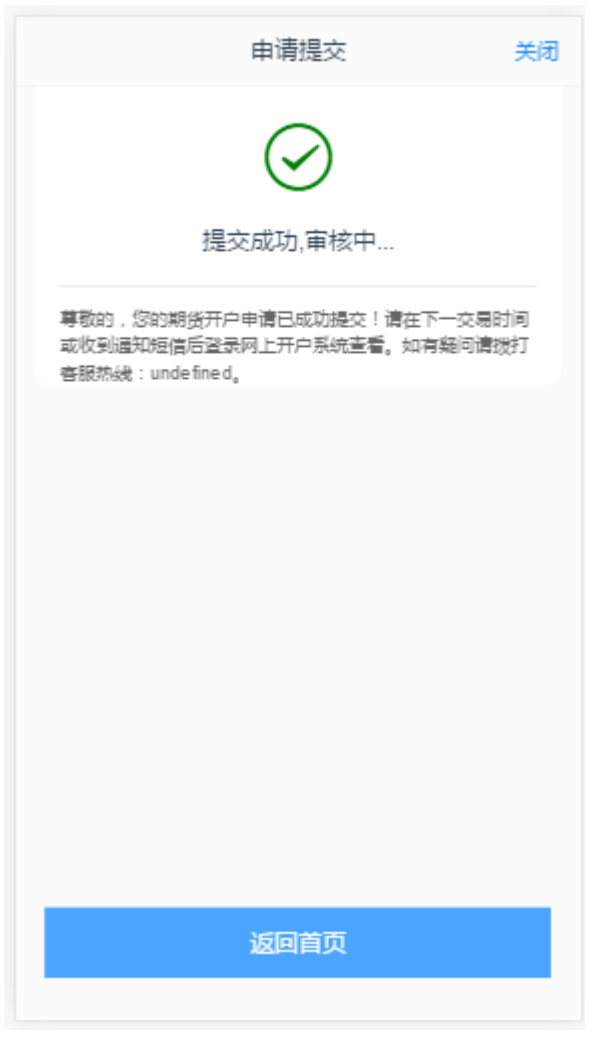

图 29 开立期货申请提交 经过以上这些步骤,用户就开立期货成功了。

### **3.12** 我的业务

在我的业务中,客户能够查看到当前在途的业务类型和状态还有相应的其他 信息,分为待完成业务和已完成业务。

在待完成业务中客户可以通过"操作"或者"放弃"按钮对当前在途业务进 行相应的操作,办理状态能够展示出客户的受理单在不同状态下的信息,备注信 息可以展示出,在视频见证未通过和复核任务未通过的情况下客服对客户的受理 单驳回原因的展示。

说明:若客户存在待完成业务,则无法进行其他业务操作。完成所有待办结业务, 或点击"放弃"按钮放弃此业务操作后可进行其他业务。

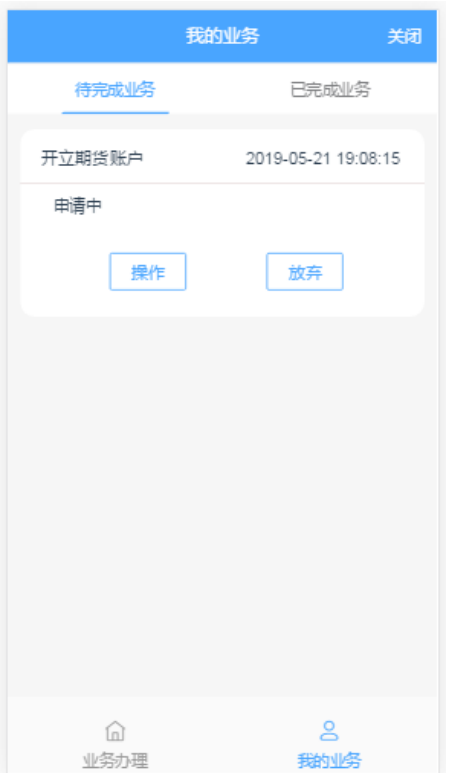

图 30 我的业务

在已完成业务中不允许客户对其进行操作。

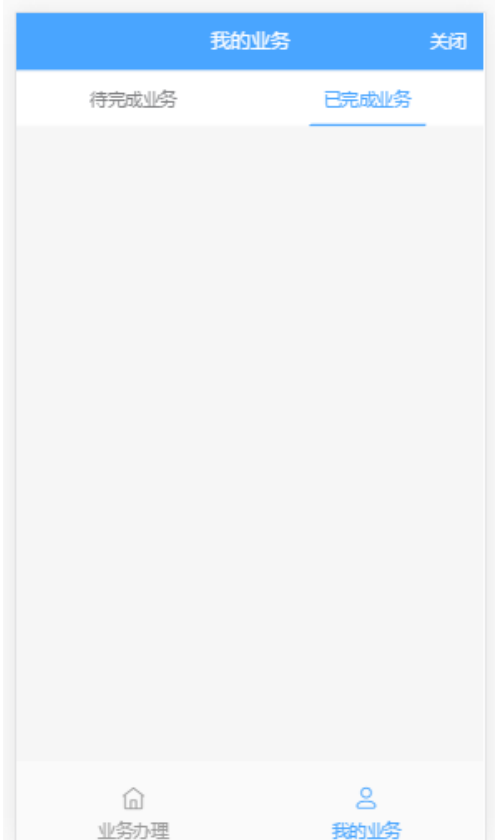

图 31 我的业务

客户在办理业务中,可以通过点击下方左侧我的业务进行跳转,到业务选择 也可以查看我的业务中的信息并对其操作。如下图 32:

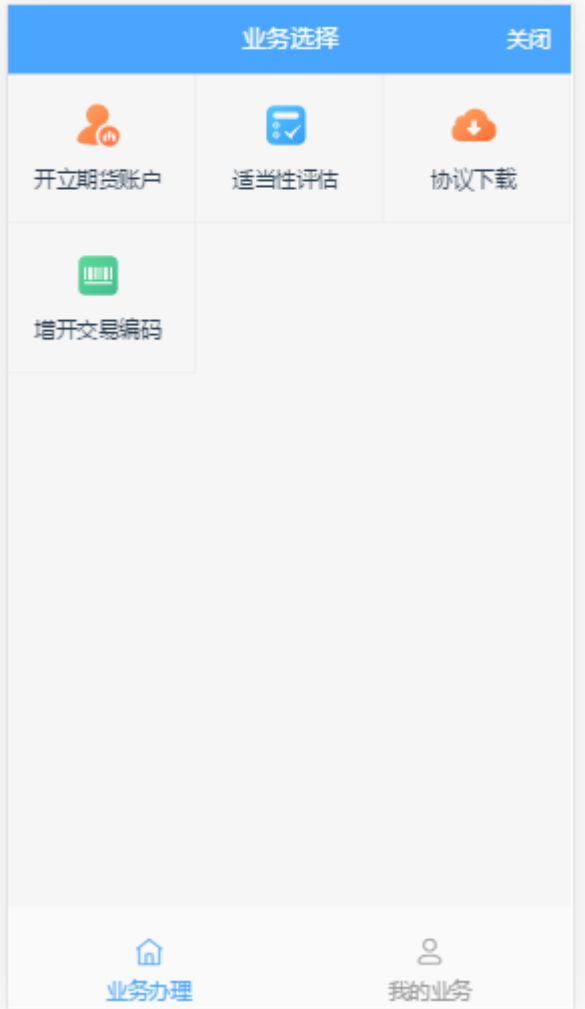

图 32 在途业务跳转我的业务